# **ARBA**

**AGENCIA DE RECAUDACIÓN PROVINCIA DE BUENOS AIRES** 

Instructivo **Cambios de Imputación web Agentes de Recaudación**

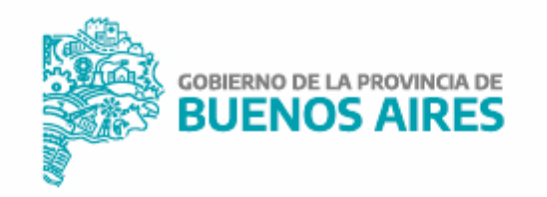

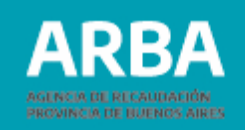

## **Índice**

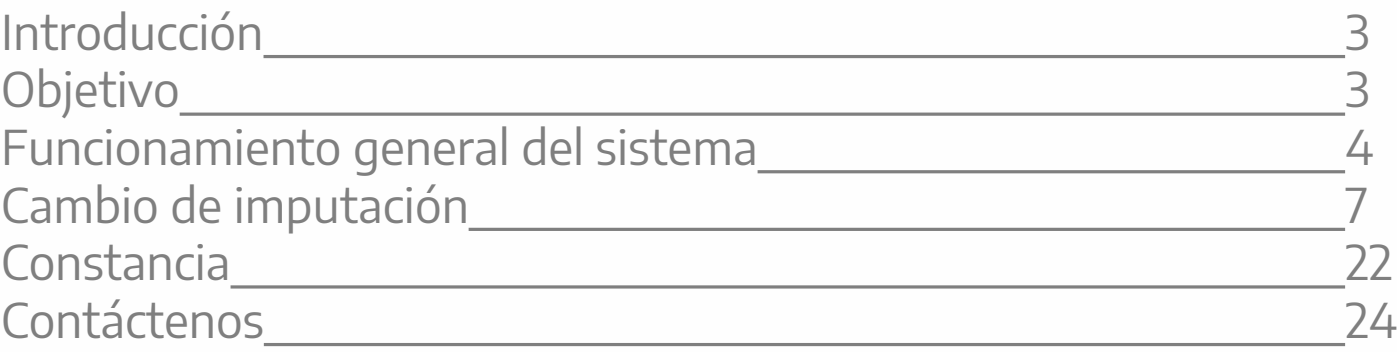

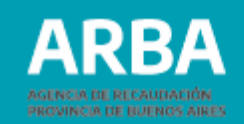

## <span id="page-2-0"></span>**Introducción**

Se implementa una nueva aplicación WEB para que las y los Agentes de Recaudación cuenten con la posibilidad de trasladar o modificar la imputación de pagos efectuados erróneamente en su actuación como responsables por deuda ajena conforme a lo normado en el primer párrafo del art. 103 del CF.

## **Objetivo**

Ofrecer una herramienta web que permita a los agentes de recaudación que hubieren efectuado pagos erróneos de sus obligaciones, modificar la imputación de los mismos reduciendo la carga administrativa que tales solicitudes hoy representan.

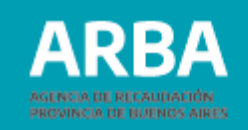

## <span id="page-3-0"></span>Funcionamiento general del sistema

ARBA, solapa Agentes. Deberá seleccionar, en el apartado Trámites y Consultas. Quien fuera agente accederá a la aplicación ingresando a la Página de

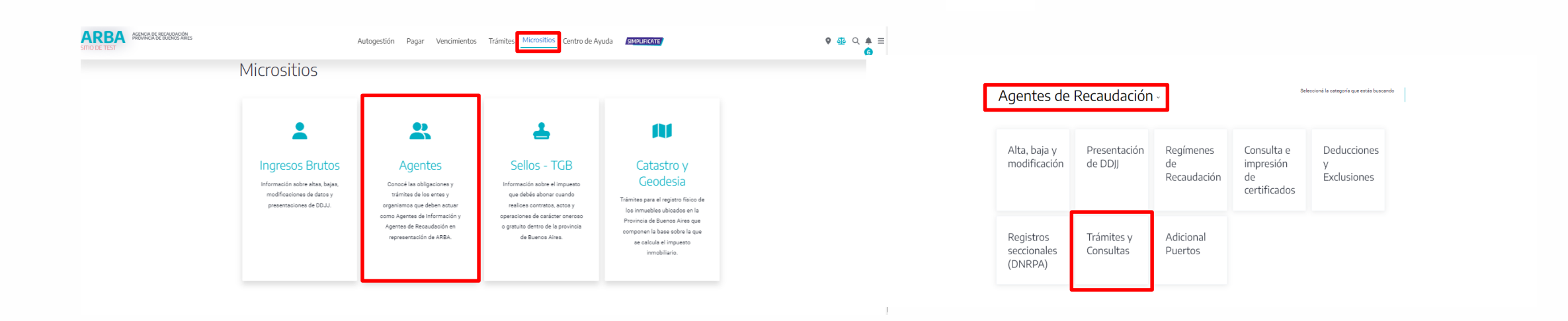

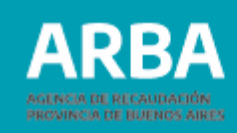

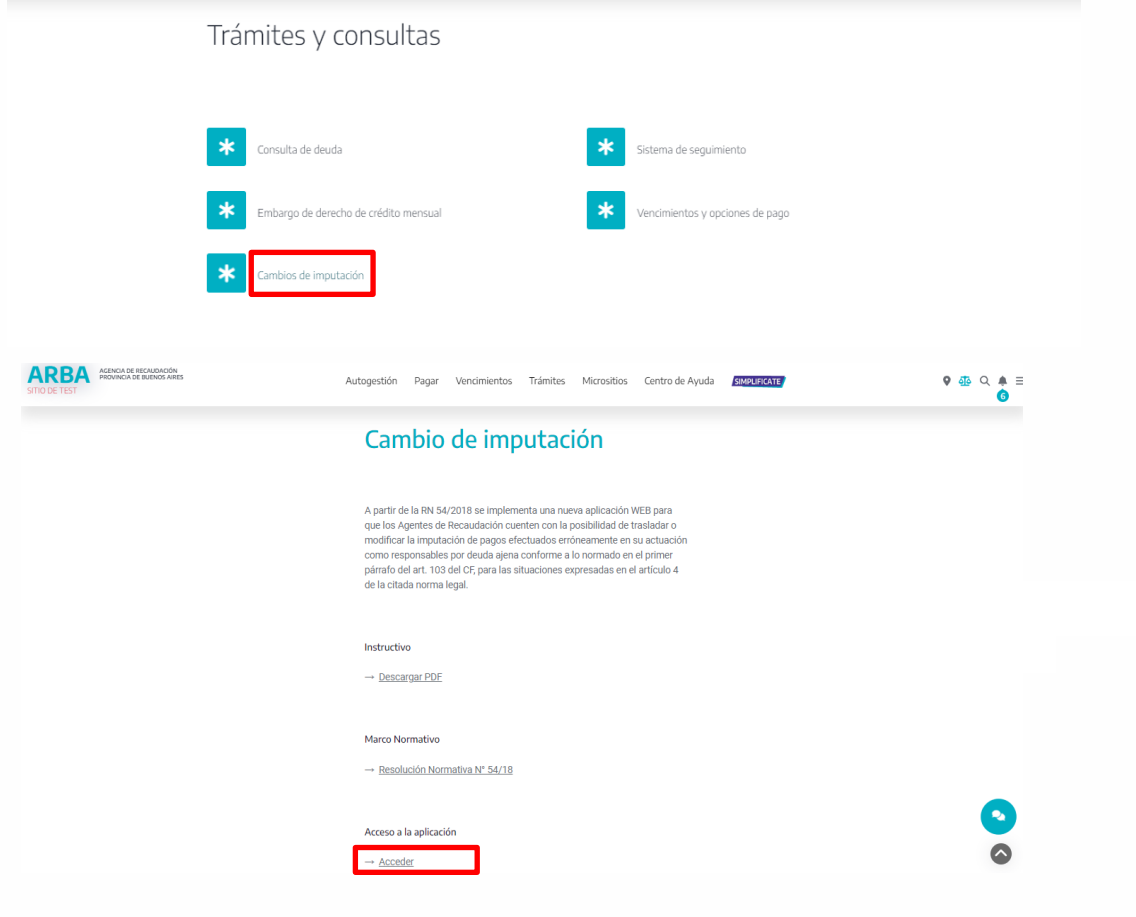

Luego en la opción "Cambios de Imputación" y clickear en acceder.

Para ingresar, deberá identificarse con su CUIT y Clave CIT. Cargados estos datos, deberá presionar "Ingresar" para comenzar a operar dentro de la aplicación.

Ingresá con tu Clave de Identificación Tributaria (CIT)

 $\leftarrow$ 

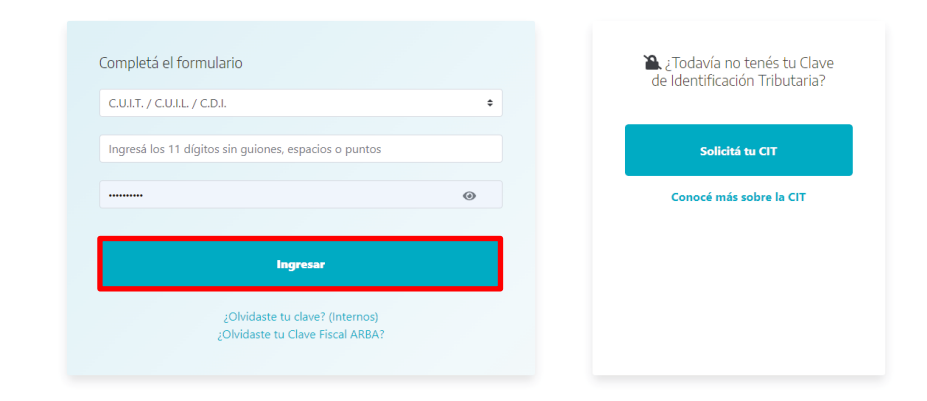

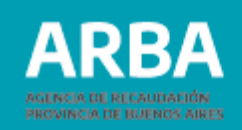

Una vez que ingresa, se visualizará en la parte superior derecha la CUIT y Razón social/Apellido y Nombre de quien sea Agente, y abajo se encuentra el botón "Cerrar Sesión".

Abajo se visualizarán las solapas del menú de opciones que el usuario podrá utilizar.

Cambio de Imputación - Constancia - Contáctenos – Salir

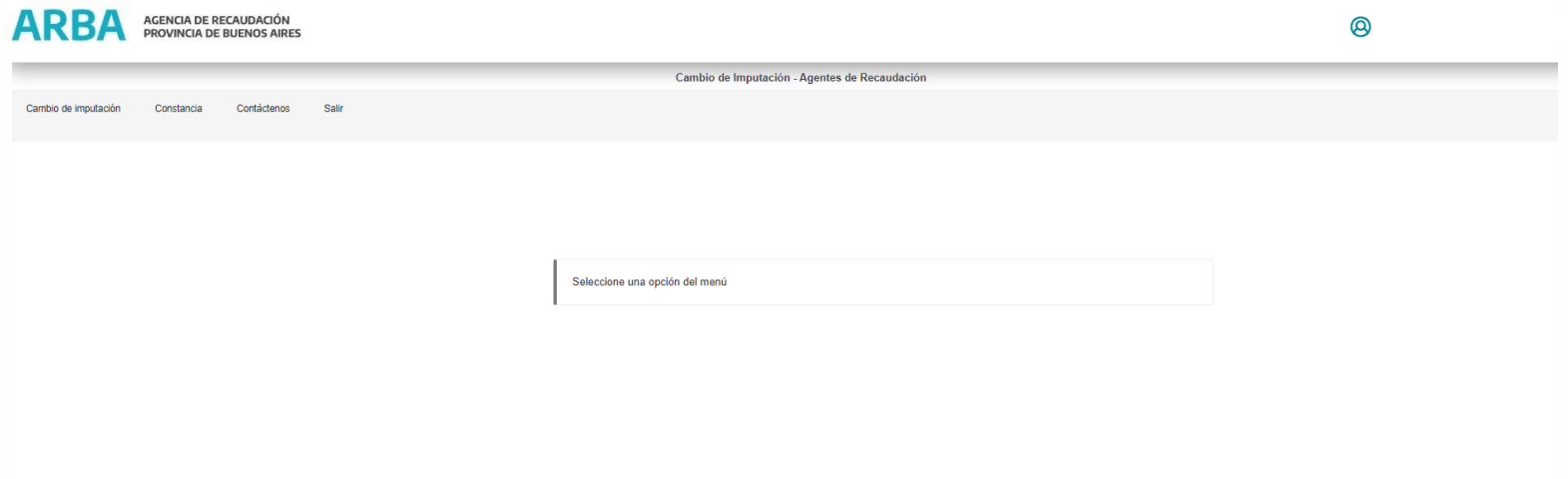

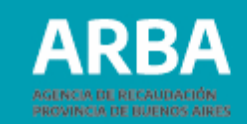

## <span id="page-6-0"></span>**Cambio de imputación**

Al seleccionar la opción cambio de imputación se visualizarán las consideraciones generales para la utilización de esta aplicación web, que la/el usuaria/o deberá aceptar para poder continuar.

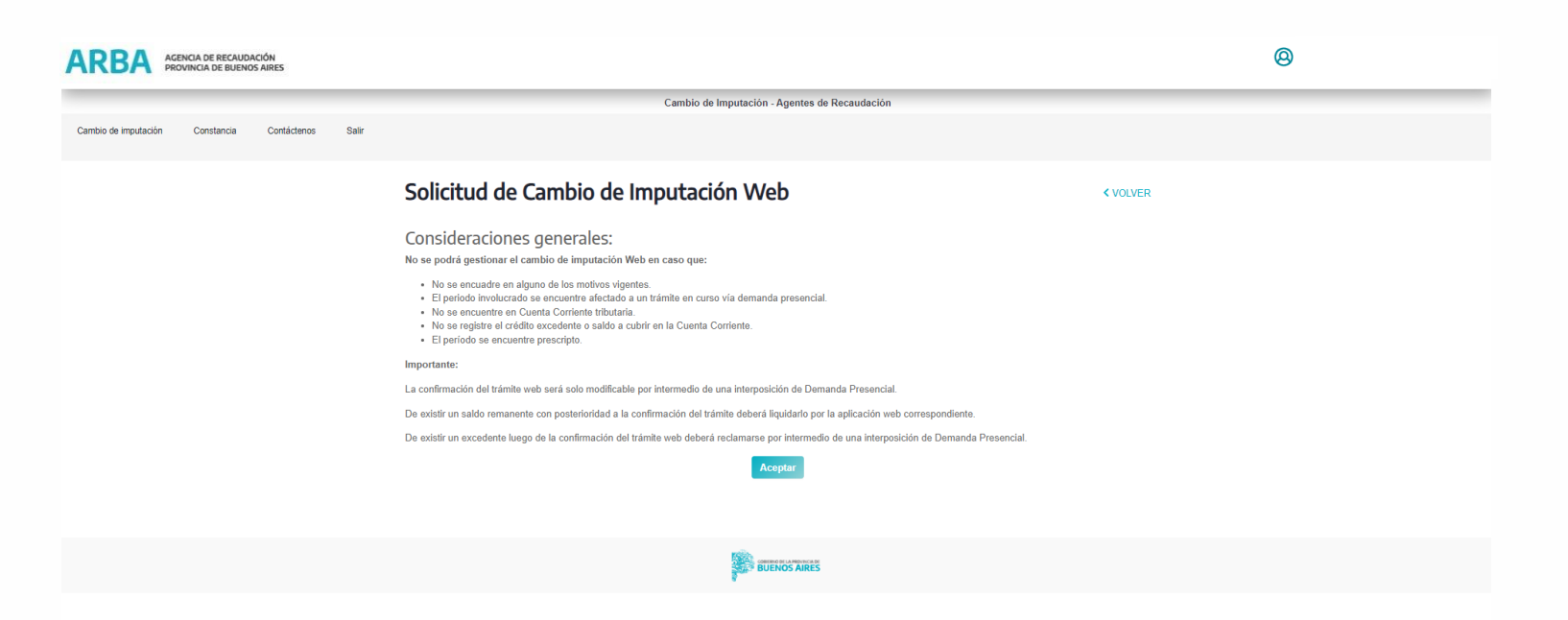

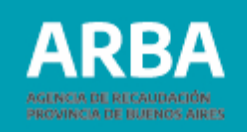

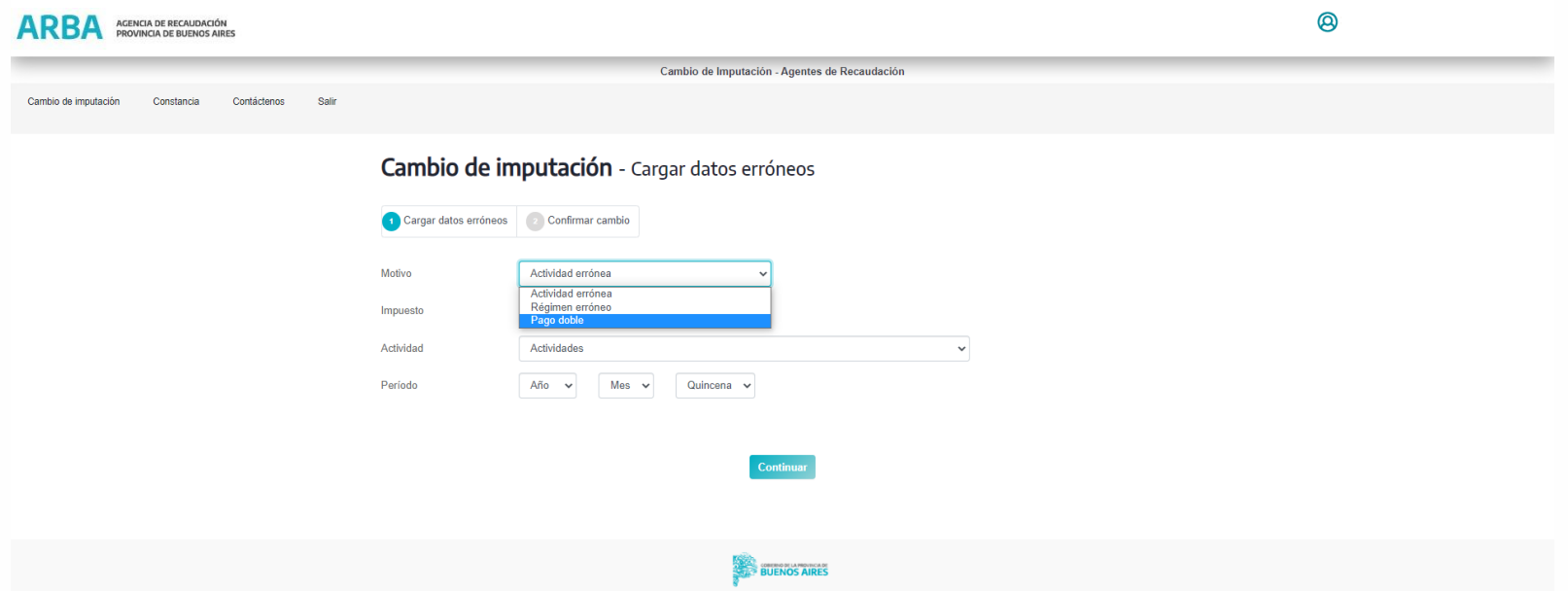

En **Motivo** la/el agente debe seleccionar la opción por la cual pretende dar de baja el pago, pudiendo elegir entre tres opciones disponibles:

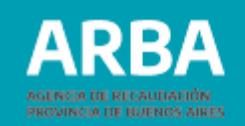

**Actividad errónea**: Este motivo debe seleccionarse en caso de haberse efectuado un pago por error en una actividad o impuesto equivocado. La/el Agente deberá haber efectuado la rectificativa correspondiente a la actividad por la que se pagó, anulando la totalidad de las operaciones declaradas y consecuentemente llevando el débito de la misma a valor 0. Sólo se podrá trasladar el pago al mismo período - año/mes del excedente (mensual ó quincenal) en todas las actividades en las cuales se encuentra inscripto (activo ó cesado), ya sea de IIBB o Sellos.

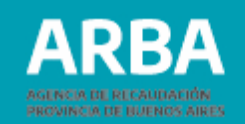

**Régimen erróneo**: Debe seleccionarse en caso de haberse efectuado un pago por error a un régimen (retención o percepción), método (percibido, devengado) o impuesto (sellos, ingresos brutos). La/el Agente deberá haber efectuado la rectificativa correspondiente a la actividad por la que se pagó, anulando la totalidad de las operaciones declaradas y consecuentemente llevando el débito de la misma a valor 0. Sólo se podrá trasladar el pago al mismo período - año/mes del excedente (mensual ó quincenal) en todas las actividades en las cuales se encuentra inscripta/o (activa/o ó cesada/o), ya sea de IIBB o Sellos.

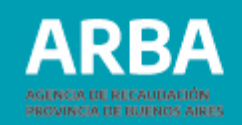

**Pago doble**: Esta opción deberá utilizarse siempre y cuando la/el agente haya estado inscripto en la actividad, en el período que pretende dar de baja el pago. De no ser así deberá regularizar los deberes formales a efectos de la prosecución del trámite.

Para este caso el excedente debe ser igual o mayor a uno de los pagos, y el período no debe registrar DDJJ rectificativas, mediante las cuales se cambie el valor declarado por un monto inferior al original.

Si hubiera más de un pago doble, primero se realizará la operatoria por el más antiguo, y luego se deberá iniciar un nuevo trámite de cambio de imputación para el otro pago.

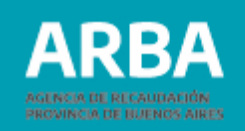

En **Impuesto** debe seleccionar Ingresos Brutos o Sellos, dependiendo de cuál de los impuestos pretende dar de baja el pago.

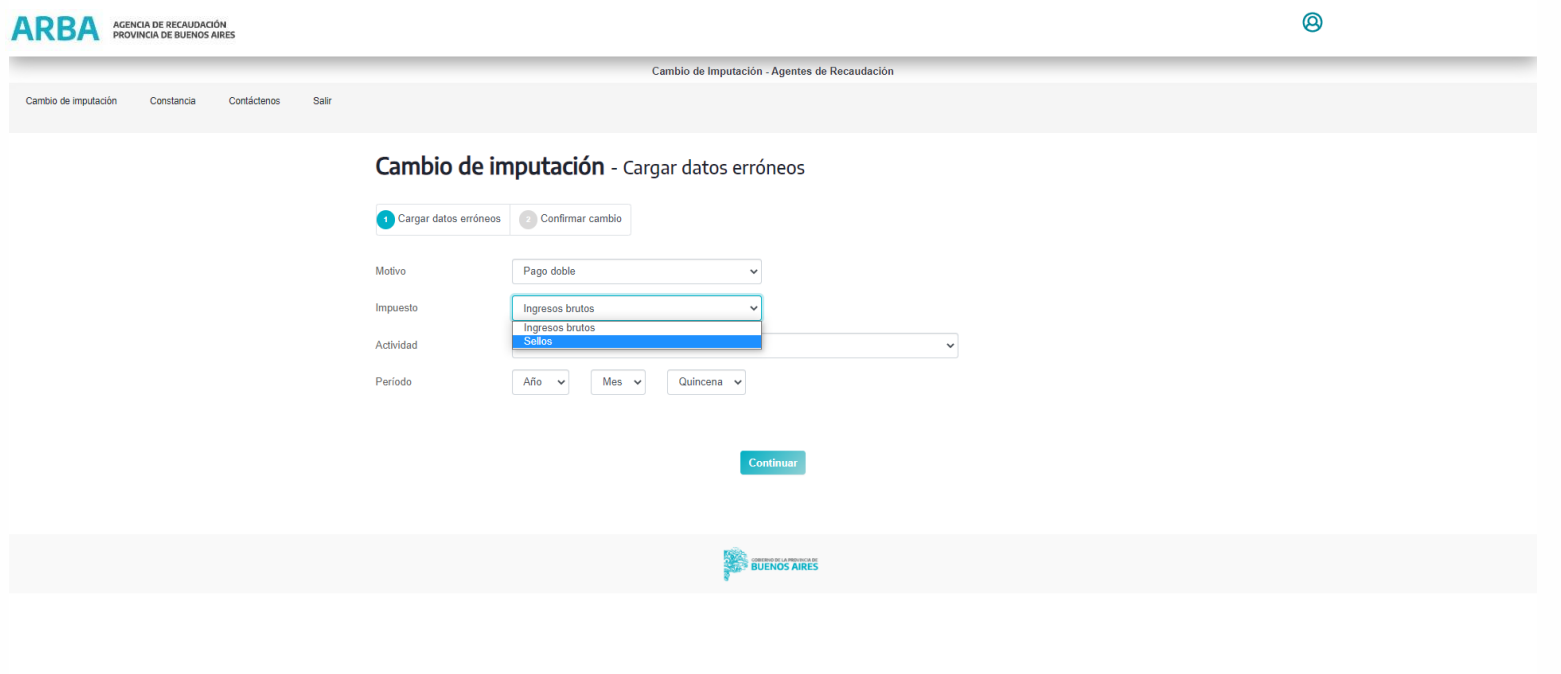

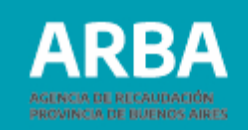

13

**Actividad:** Una vez elegido el impuesto se despliega un listado de las diferentes actividades, en el caso de Ingresos Brutos se visualizarán las siguientes:

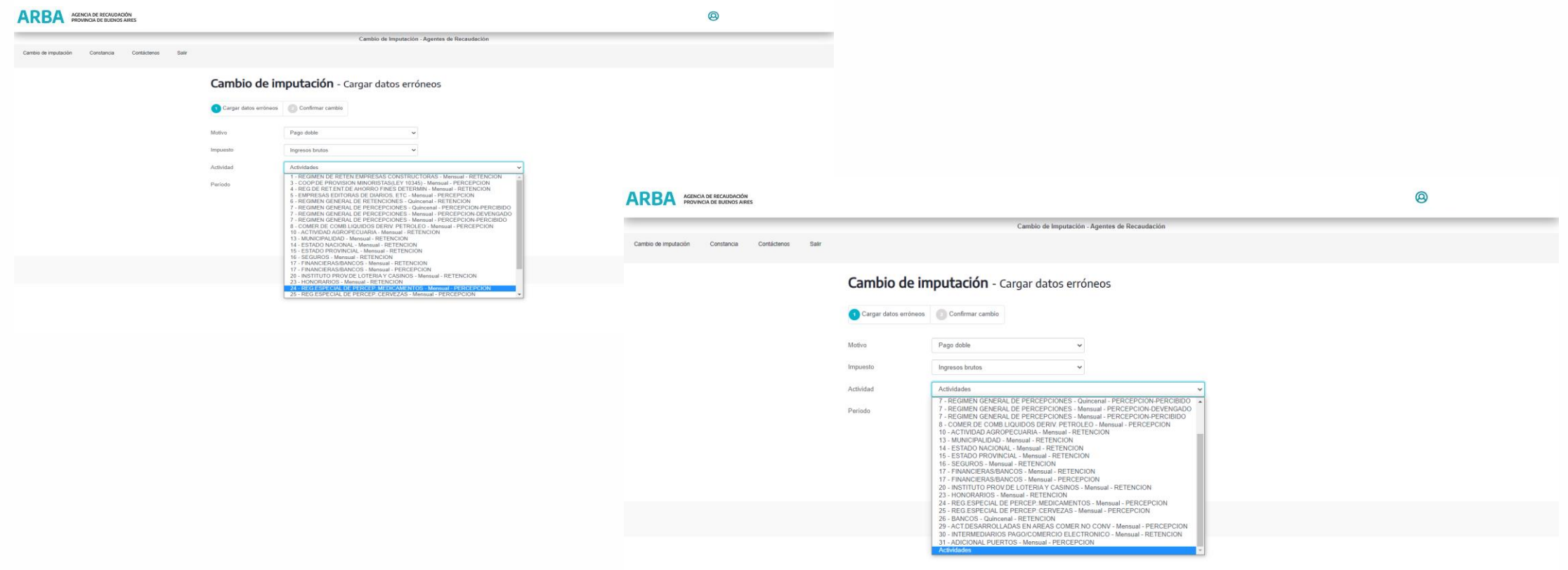

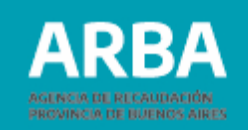

#### Y en el caso de Sellos, las siguientes:

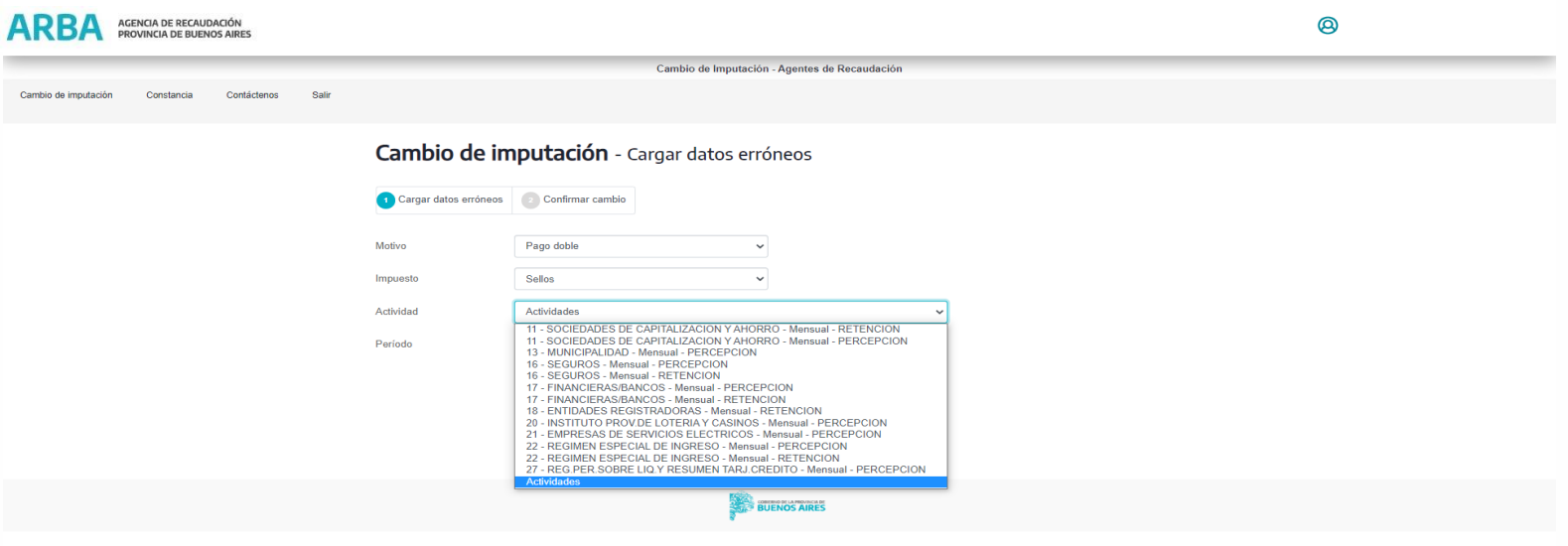

La/el Agente deberá seleccionar la actividad por la cual pretende dar de baja el pago.

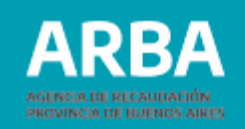

**Período:** sólo se permitirá dar de baja pagos de períodos no prescriptos y vencidos, en el caso de Ingresos Brutos desde el año 2012 en adelante, y en el de Sellos 2017 en adelante.

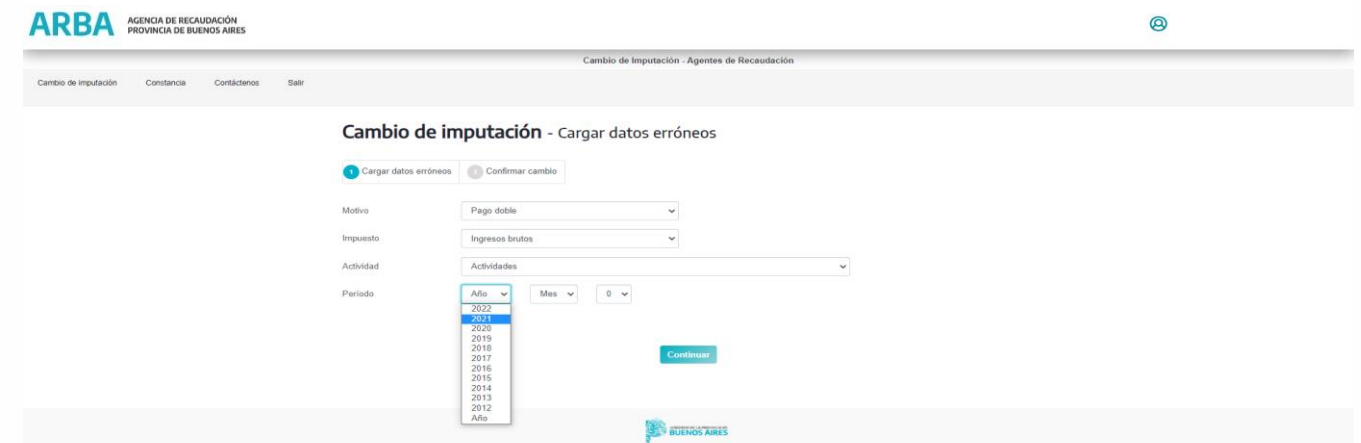

En "Año" deberá ingresar el correspondiente al pago que pretende dar de baja.

En "Mes" se desplegará un listado numérico de 1 a 12 para que el agente seleccione el que corresponda.

Si se tratara de una actividad con presentaciones quincenales cuenta con el ítem "Quincena" donde debe seleccionar "1" o "2" según corresponda. Cuando la actividad es mensual la única opción mostrada es "0".

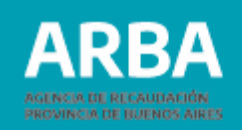

Una vez ingresados los datos del período del que se va a dar de baja el pago, y al presionar continuar, se visualizarán los datos del pago cuyo excedente se pretende trasladar y de el/los Período/s en que existe saldo a pagar:

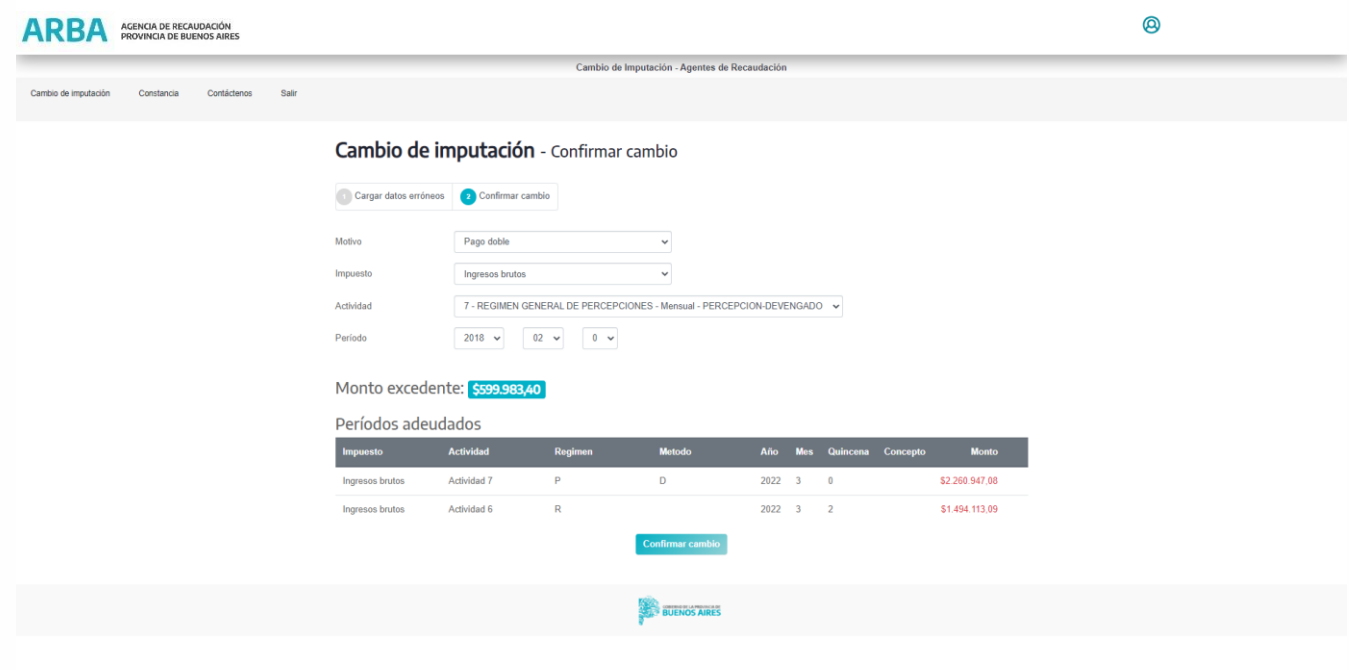

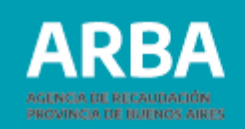

Si el pago a dar de baja no cumpliera con alguna de las condiciones para realizar el cambio de imputación por esta aplicación web, la misma lo advertirá con un mensaje como los detallados a continuación a modo de ejemplo:

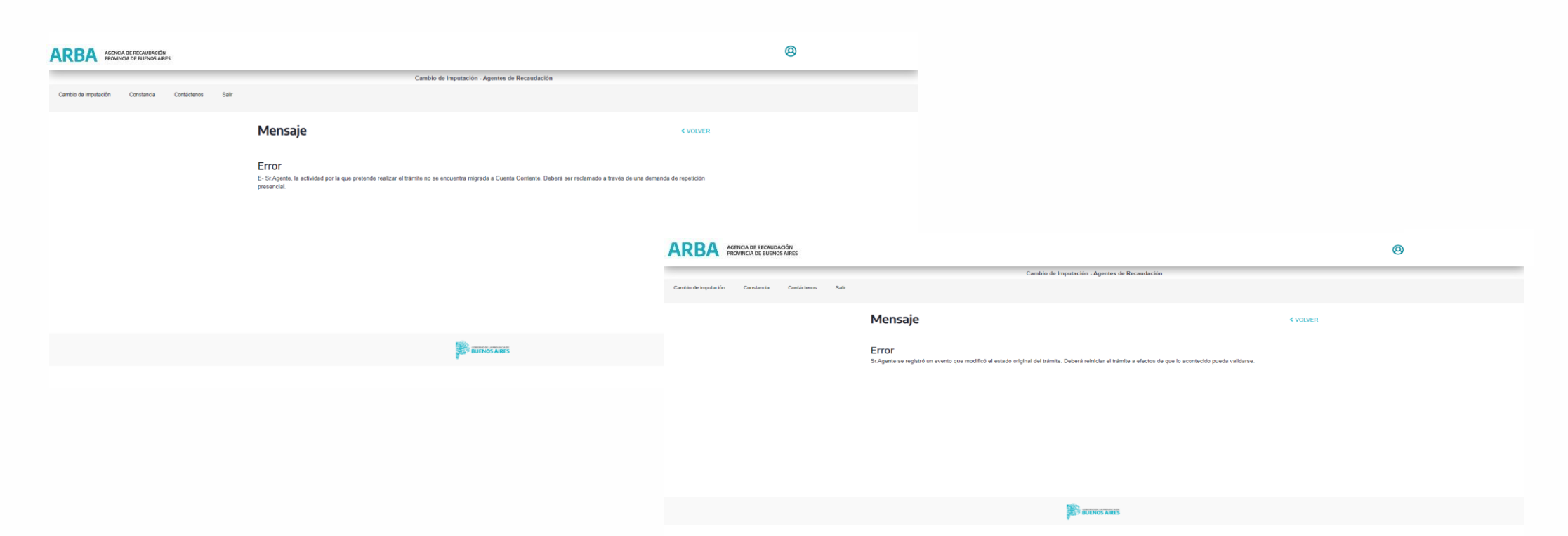

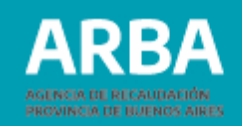

Para el caso de que el motivo seleccionado sea pago doble, primero se saldarán las deudas de la actividad de la que se da de baja el pago, y luego las de las demás actividades en las que se encuentre inscripta/o la/el Agente, siempre empezando por la más antigua.

La/el agente debe corroborar que los datos que muestra la aplicación se correspondan con el cambio de imputación que desea realizar y seleccionar "Confirmar cambio"

La aplicación pedirá la confirmación, mostrando el siguiente mensaje:

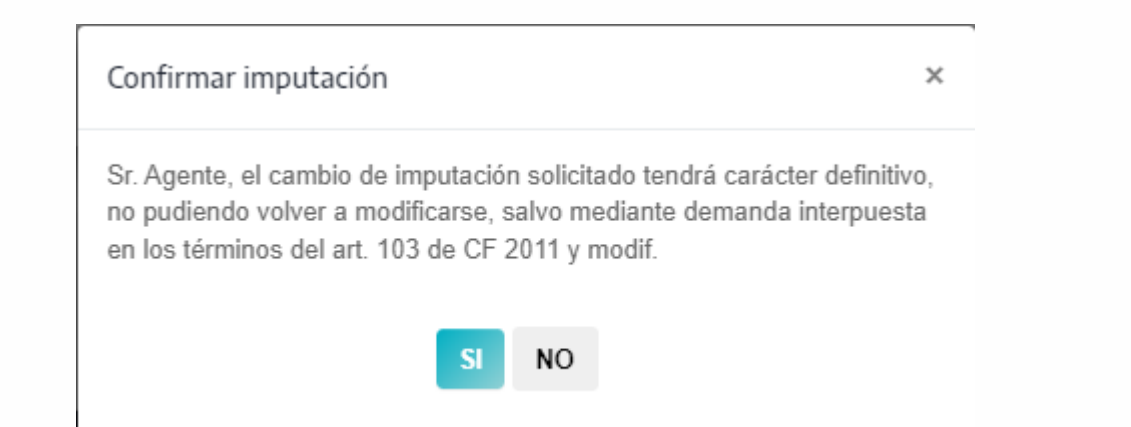

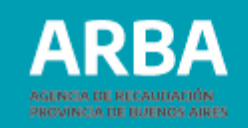

Si rechaza la confirmación toda la operación quedará sin efecto.

De confirmar la solicitud, el trámite se dará por concluido.

**Aclaración:** como no es requisito que el valor del crédito a dar de baja sea equivalente al débito a cubrir y el mismo puede utilizarse para cubrir saldos de más de un período, se pueden dar dos casos al finalizar el trámite:

-Que un período quede cancelado parcialmente. En este caso, el saldo deberá liquidarse por la aplicación web de agentes de Recaudación correspondiente (IIBB o Sellos).

> **OSr.Agente el cambio de imputación realizado no canceló totalmente el saldo** registrado. Para cancelar la obligación deberá liquidar la diferencia por la Aplicación web de agentes de recaudación.'

-Que luego de la operación el último período al que se imputó el pago, quede con un excedente. Este deberá ser reclamado a través de una demanda de repetición presencial.

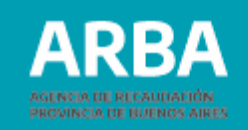

#### Una vez confirmada la imputación se visualizará la siguiente pantalla:

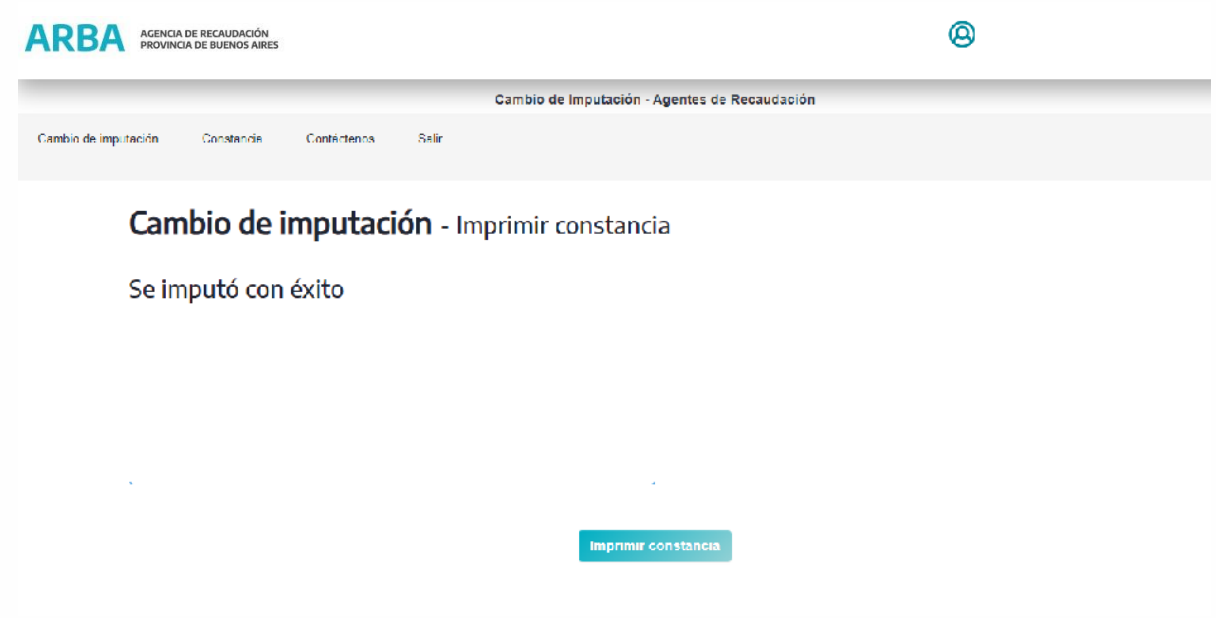

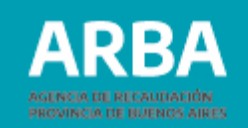

Seleccionando "Imprimir constancia", se generará el comprobante de Cambio de Imputación. Una vez generado, la aplicación ofrecerá la opción de guardar o imprimir el formulario según se necesite.

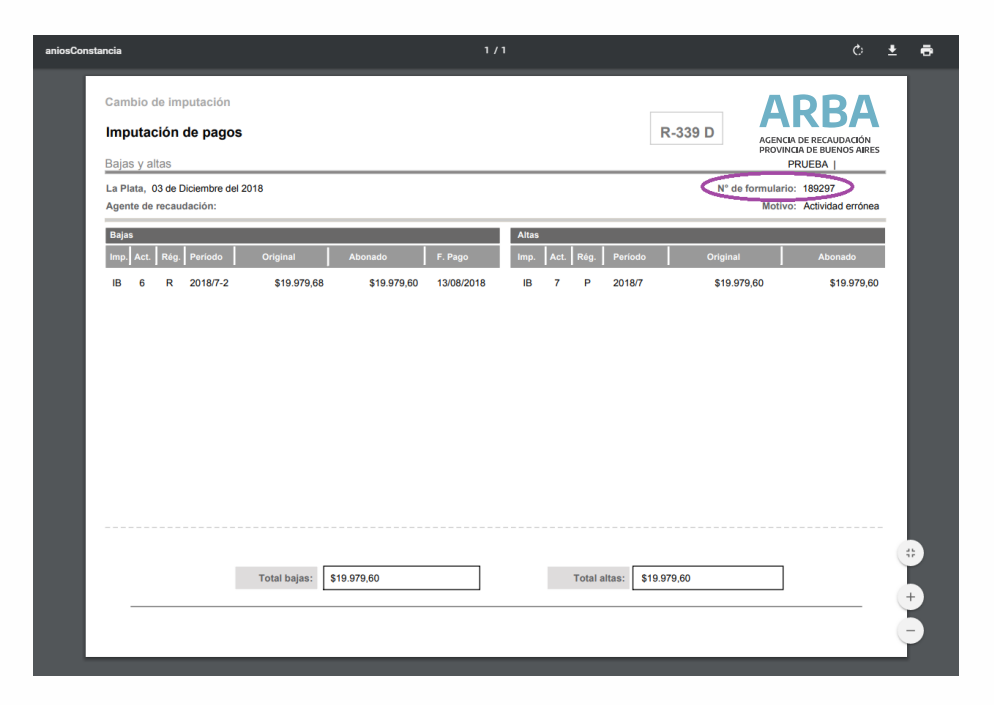

Por cada operación que se realice la aplicación asignará un número de identificación, que en la constancia se puede visualizar en la parte superior a la derecha.

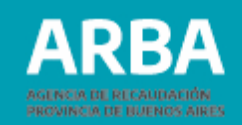

### <span id="page-21-0"></span>**Constancia:**

En esta opción la aplicación ofrece al usuario la posibilidad de visualizar, reimprimir o descargar el/los comprobante/s de Cambio de Imputación generado/s. La/el Agente debe seleccionar el año en que se realizó el cambio de Imputación, y confirmar:

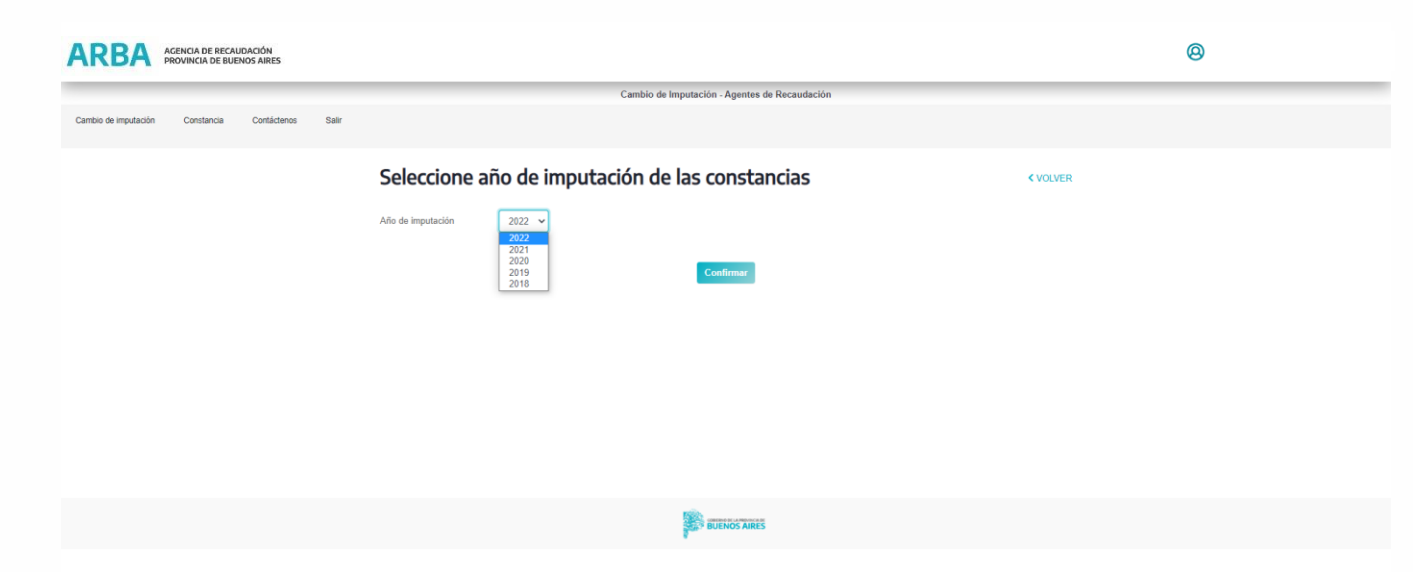

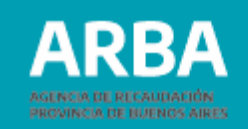

Luego seleccionar cual es la constancia que desea obtener y nuevamente confirmar:

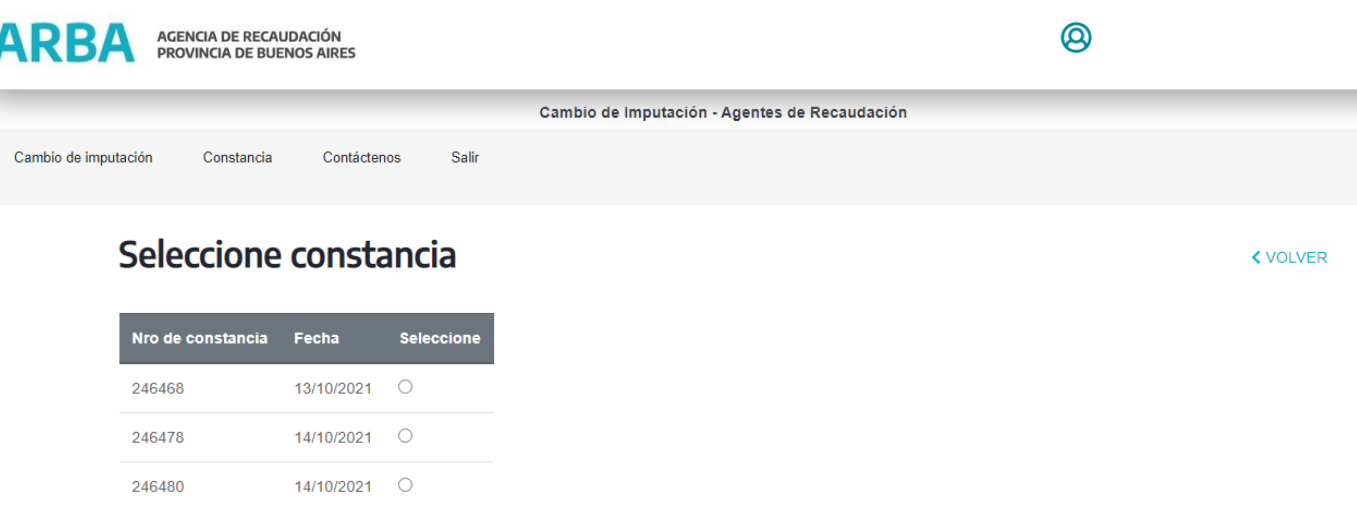

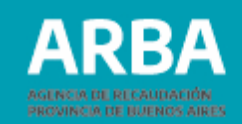

## <span id="page-23-0"></span>**Contáctenos:**

Dentro de la aplicación la/el agente encontrará este canal para poder contactarse por problemas técnicos o por consultas generales.

**Por problemas técnicos**

A

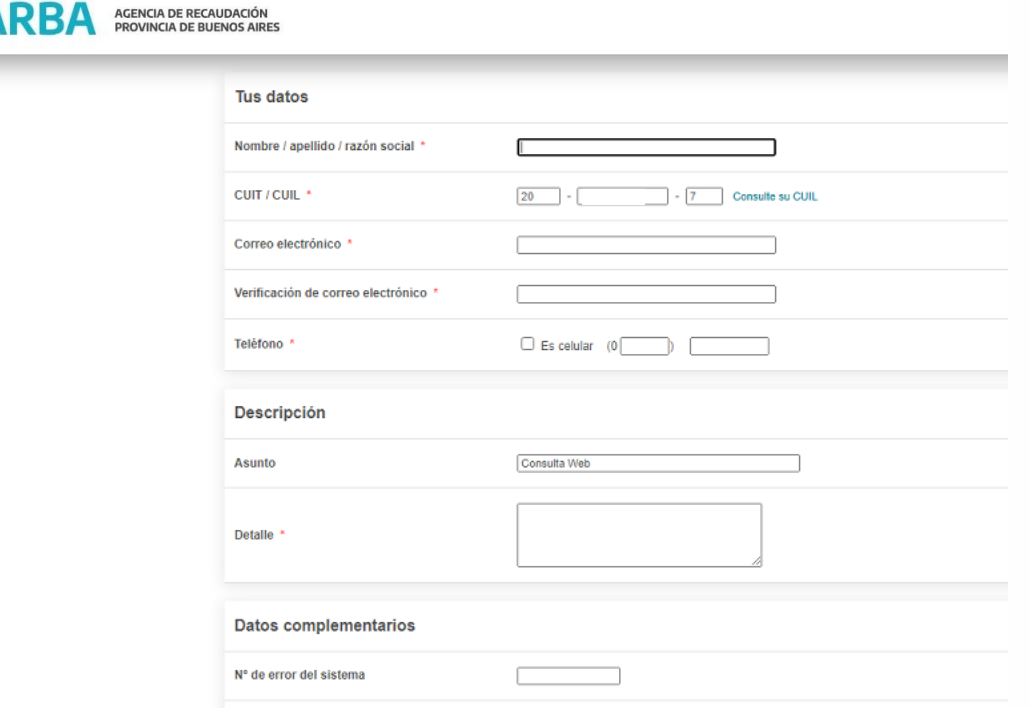

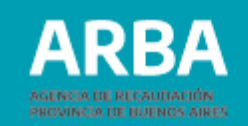

#### **Por consultas generales**

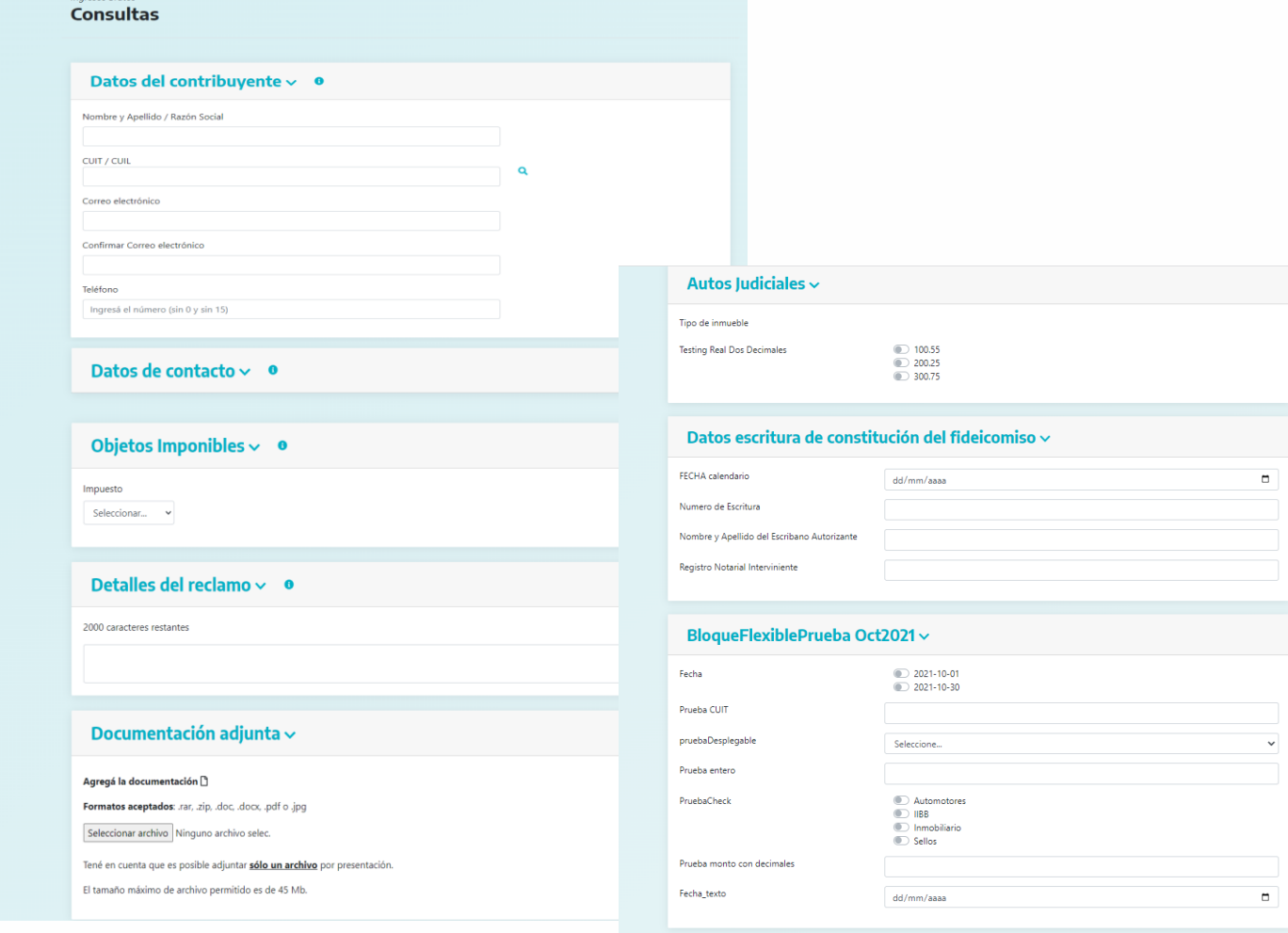

 $\ddot{\phantom{0}}$ 

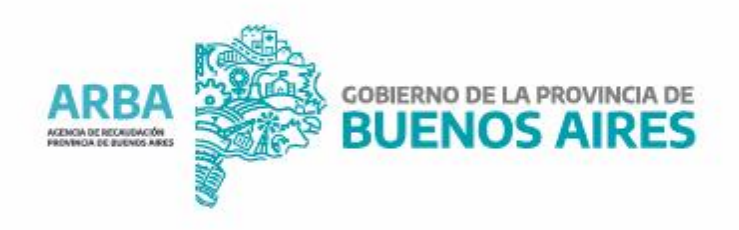